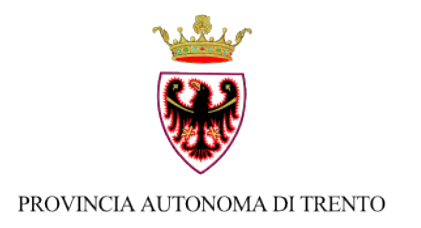

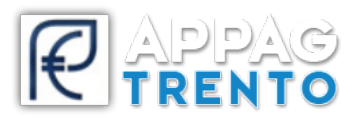

## **Ufficio Informatizzazione e Sviluppo Piattaforme Informatiche**

## **INDICAZIONI PER LA FIRMA DIGITALE**

*v 1.1*

## **ATTENZIONE**

Avvisiamo che alcune versioni di File Protector corrompono la gestione del documento pdf una volta firmato digitalmente sul sistema.

Vi chiediamo di **NON** utilizzare **File Protector** nella chiusura del nuovo processo di firma digitale dei documenti generati da SRTrento. Utilizzate per favore altri software di firma come ad esempio il software gratuito **dike** (https://www.firma.infocert.it/installazione/software.php)

Per avere ulteriore certezza che la firma non abbia corrotto il documento, prima di caricarlo su SRTrento, vi chiediamo di verificare che i file firmati siano apribili e visualizzabili correttamente con le ultime versioni di Adobe Acrobat Reader.

Trovate le versioni più aggiornate a questo link https://get.adobe.com/it/reader/

La firma digitale dei documenti è un passaggio fondamentale per il rilascio di istanze su srtrento (https://srt.infotn.it/).

La firma deve essere eseguita in **LOCALE** sul **PC** dell'**UTENTE** utilizzando un certificato di firma digitale sul documento che verrà generato dal sistema.

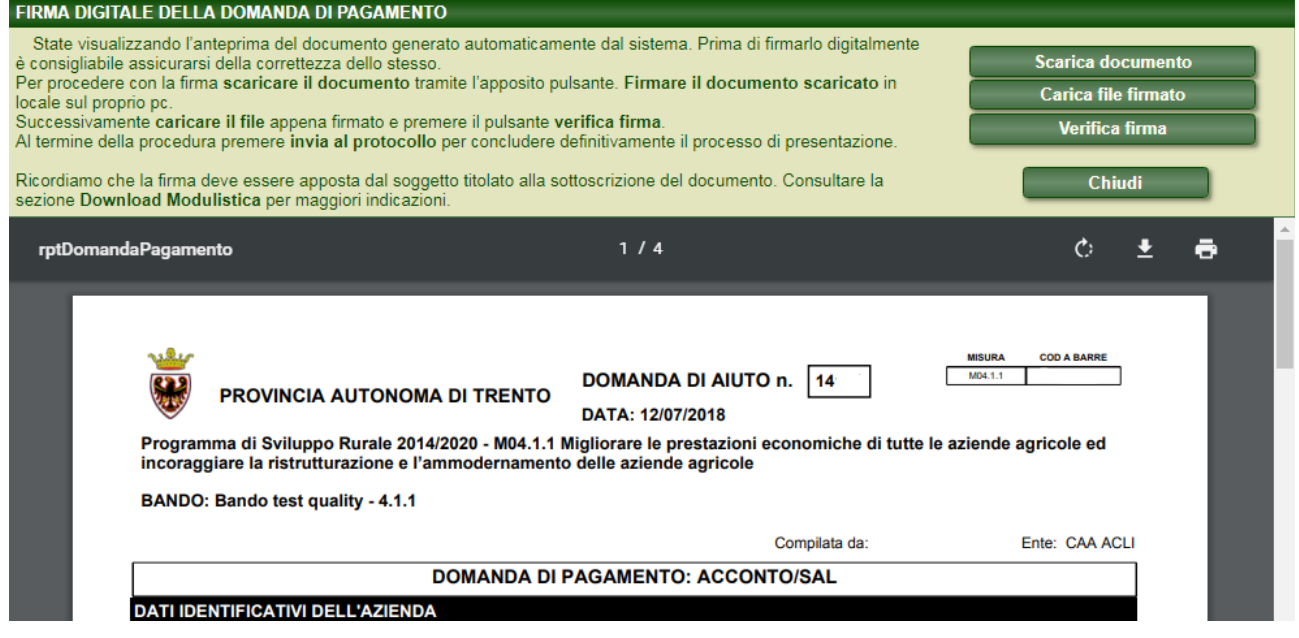

La procedura prevede i seguenti passaggi:

- Scarica documento: premendo l'apposito pulsante si scarica il documento in formato pdf da firmare sul proprio pc;
- Firma del documento: utilizzare gli applicativi del proprio strumento di firma per apporre la firma digitale sul documento appena scaricato;
- Carica file firmato: premendo l'apposito pulsante si carica a sistema il file appena firmato;
- Verifica della firma: è necessario procedere con la Verifica della firma premendo il relativo pulsante. Il sistema verificherà la validità del certificato di firma sul documento. In caso di esito positivo, il sistema consentirà di procedere al processo di presentazione domanda. In caso di esito negativo, verrà segnalato con un popup dal sistema: sarà necessario risolvere l'anomalia con il proprio provider e controllare la validità del proprio certificato di firma (es. data scadenza certificato di frima).
- Invia al protocollo: in caso di esito positivo di verifica firma, cliccando su questo pulsante si conclude definitivamente il processo di presentazione.

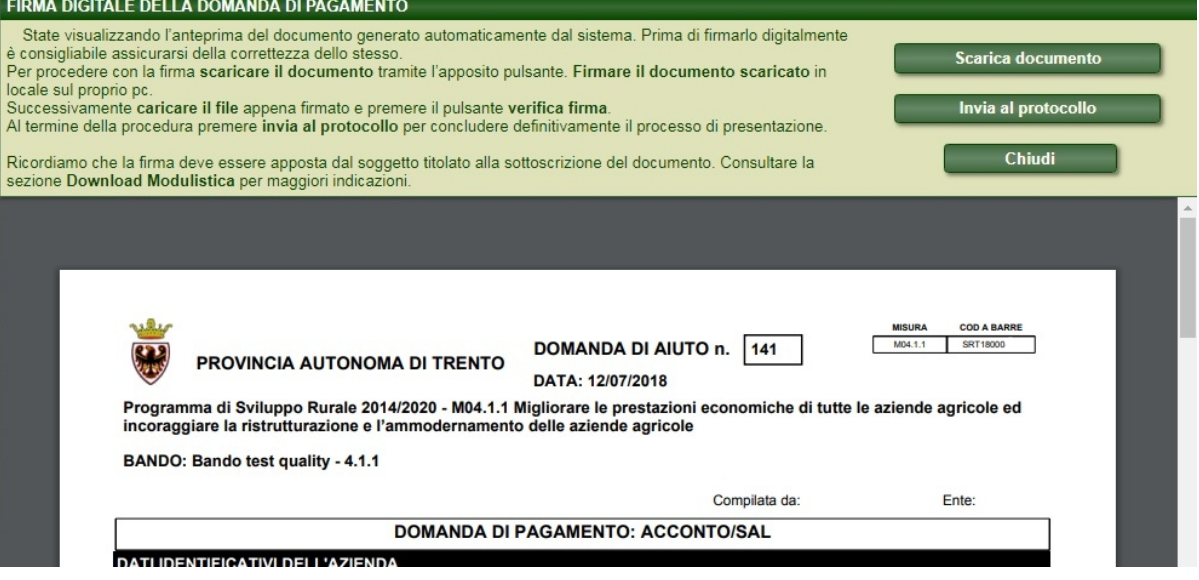

Si prega di prestare la massima **attenzione** nelle fasi di download ed upload del documento sul portale srtrento.

Controllare il documento generato dal sistema accertandosi che corrisponda all'ultima modifica operata sulla domanda. **Verificare e leggere il documento pdf generato prima di apporre la firma.**